# Руководство по эксплуатации

# Шумомеры цифровые DT

# **1. ОПИСАНИЕ ПРИБОРОВ**

- Мгновенное (150 мс) и усредненное (1 с) измерения
- 4 диапазона измерения с ручным или автоматическим

переключением

- 2 фильтра: А и С
- Определение максимальных / минимальных значений
- Регистрация показаний прибора на ПК по USB; ПО для анализа результатов измерения
- Аналоговый выход AC/DC
- 31/2-разрядный ЖК-дисплей с подсветкой
- Удержание показаний на дисплее (HOLD)
- Графическая шкала
- Сигнализация о выходе измеряемого параметра

за пределы диапазона измерения

- Автоматическое выключение (через 15 минут)
- Индикация разряда батареи

# **DT-8852**

• регистрация показаний во встроенную память (до 32600 записей)

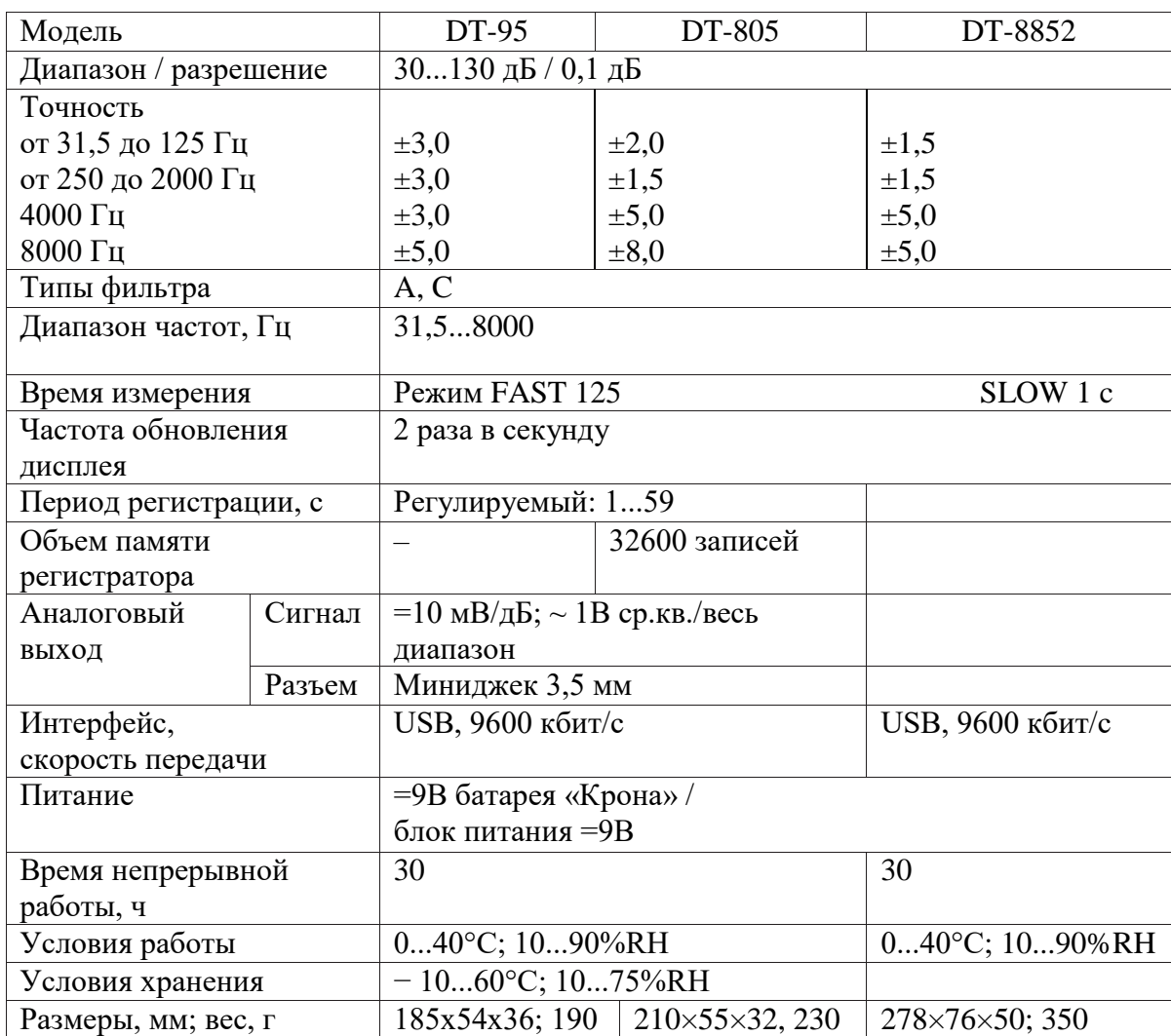

# **2. ТЕХНИЧЕСКИЕ ХАРАКТЕРИСТИКИ**

*ВНИМАНИЕ! Все приборы проходят фабричную калибровку. Рекомен- дуется осуществлять калибровку прибора один раз в год. Для калибров- ки используйте акустический калибратор 94 дБ 1 кГц. Тип фильтра – А; режим измерения – FAST.*

# **3.ПОРЯДОК РАБОТЫ**

- 1.1. Установите батарею в отсек питания (17), соблюдая полярность. При появлении на дисплее (2) индикатора  $\equiv$  (K) замените батарею.
- 1.2. На боковой панели прибора предусмотрен специальный разъем (12) для подключения =9В блока питания.
- 1.3. Прибор может быть установлен на штатив при помощи крепления (16).

#### **2. Измерение уровня звука**

2.1. Для включения или выключения прибора нажмите кнопку ф (11).

*Примечание: для выключения модели DT-8852 нажмите и удерживай- те кнопку нажатой в течение 2...3 секунд.*

- 2.2. Измерение уровня звука происходит автоматически после включения прибора. Измеренное значение отображается на дисплее в цифровом (I) и графическом (G) видах.
- 2.3. Для фиксации показаний прибора значения и времени (H) нажмите кнопку **HOLD** (10). На дисплее появится индикатор **HOLD** (P). Для

возврата к режиму измерения нажмите кнопку **HOLD** еще раз.

- 2.4. Для задания диапазона измерения нажмите кнопку LEVEL (7) необ-ходимое число раз. Доступные диапазоны: 30...80 дБ; 50...100 дБ;
- 80...130 дБ; 30...130 дБ (автопереключение). При активации автопере- ключения на дисплее появится индикатор **AUTO** (O). 2.5. При выходе за пределы диапазона на дисплее появляются индикаторы **OVER** (F) и **UNDER** (B). Следует задать другой диапазон.
- 2.6. Для переключения между типами фильтра нажмите кнопку **A/C** (9). Индикаторы **dBA** и **dBC** (N) на дисплее показывает выбранный фильтр
- *Примечание: фильтр А соответствует частотной чувствительно- сти человеческого уха при разных уровнях громкости, т. н. «усреднен- ное ухо»; фильтр С соответствует линейной чувствительности.*
- 2.7. Для переключения между мгновенным **FAST** (D) и усредненным **SLOW** (E) измерениями нажмите кнопку **FAST/SLOW** (5). 2.8. Для определения максимального (A) или минимального (C) значения нажмите кнопку **MAX/MIN** (6) необходимое число раз. 2.9. Для включения или выключения подсветки нажмите кнопку (8).
- 2.10. Прибор выключится автоматически после 15 минут бездействия.
- 2.11. Для блокировки автовыключения нажмите SETUP (4): с экрана ис- чезнет индикатор <sup>(J)</sup>.

#### **3. Настройка даты и времени**

- 3.1. Для входа в меню настройки удерживайте нажатой кнопку **SETUP** (4) при включении прибора ( ). После появления на дисплее индикатора **TIME** (H) отпустите кнопку. На дисплее отобразится дата (H, I).
- 3.2. Для перехода к следующему элементу меню нажмите кнопку **SETUP**. Элементы меню: просмотр текущей даты; задание минуты; задание часа (**h-A** – утро, **h-P** – вечер); задание дня, задание месяца; задание года; возврат к заводским настройкам **RST** (по нажатию кн. **HOLD**).
- 3.3. Для увеличения текущего значения на 1 нажмите кнопку **LEVEL**.
- 3.4. Для выхода из меню (с сохранением) нажмите кнопку **HOLD**.

#### **4. Аналоговый выход (только DT-8852)**

4.1. Подключите провод кразъему (14)на боко-вой панели. Подача сигнала на разъем

осуществляется автоматически

#### 5. Регистрация данных во встроенную память (только DT-8852)

- 5.1. Для начала регистрации включите прибор и нажмите кнопку REC (3). На дисплее появится индикатор REC (M).
- 5.2. Для прекращения регистрации нажмите кнопку REC еще раз.
- 5.3. При переполнении памяти на дисплее появится индикатор FULL (L).
- 5.4. Для очистки памяти удерживайте нажатой кнопку REC при включении прибора ( (b). На основном индикаторе (I) появится надпись **CLA**.
- 5.5. Для задания периода регистрации удерживайте нажатой кнопку О при включении прибора ( $\upphi$ ). На основном индикаторе (I) появится над-пись INT и текущее значение периода в секундах (Н). Для увеличения

значения на 1 нажмите LEVEL. Для выхода с сохранением нажмите HOLD.

#### 4. ПОДКЛЮЧЕНИЕ К ПК

#### 1. Установка программного обеспечения на компьютер

1.1. Вставьте диск с ПО в СD-привод (диск поставляется в комплекте). 1.2. Запустите файл Setup.exe и следуйте подсказкам на экране.

#### 2. Подключение прибора и установка 2 драйверов

- 2.1. Подключите прибор к ПК, используя USB-разъем (13). Включите прибор и нажмите кнопку **SETUP** - индикатор  $\Phi$  (J) на дисплее исчезнет. 2.2. При первом подключении запустится Мастер нового оборудования. 2.3. Выберите пункт «Установка из указанного места». Нажмите «Далее». 2.4. В появившемся окне укажите путь: <буква привода>:\CP2101WIN\. На-
- жмите «Далее». Программа закончит работу. Нажмите «Готово». 2.5. На экране вновь появится Мастер. Повторите процедуру (п. 2.3-2.4). Вапуск программы и проверка установки соединения
- 3.1. Запустите программу, используя ярлык на рабочем столе.
- 3.2. В левой части основного окна программы расположен макет прибора, с которым можно работать при помощи мыши. Информация на дисплее макета должна соответствовать информации на дисплее прибора.
- 3.3. Если на дисплее макета отображается надпись «Offline», проверьте подключение прибора к ПК или поменяйте COM-port в меню Com Port.
- 3.4. После смены порта подождите пару секунд до установки соединения.

### **4. Работа с программой**

- 4.1. Вправой части окна расположенополе для построенияграфика; в верхней части окна расположены элементы управления (интервал записи и др).
- 4.2. Для начала регистрации показаний прибора в реальном времени вы- берите пункт Run в меню RealTime (кнопку  $\hat{\mathscr{V}}$ ). Программа начнет по- строение графика. Для остановки процесса выберите пункт Stop (O).
- 4.3. Для загрузки данных из памяти прибора войдите в меню DataLogger. В появившемся окне будут доступны функции про- смотра зарегистрированных показаний в виде графика, сохранения их в файл или загрузки из файла, печати на принтере.
- 4.4. Программа автоматически определяет макс./мин./средние значения и время их регистрации в режимах RealTime и DataLogger.

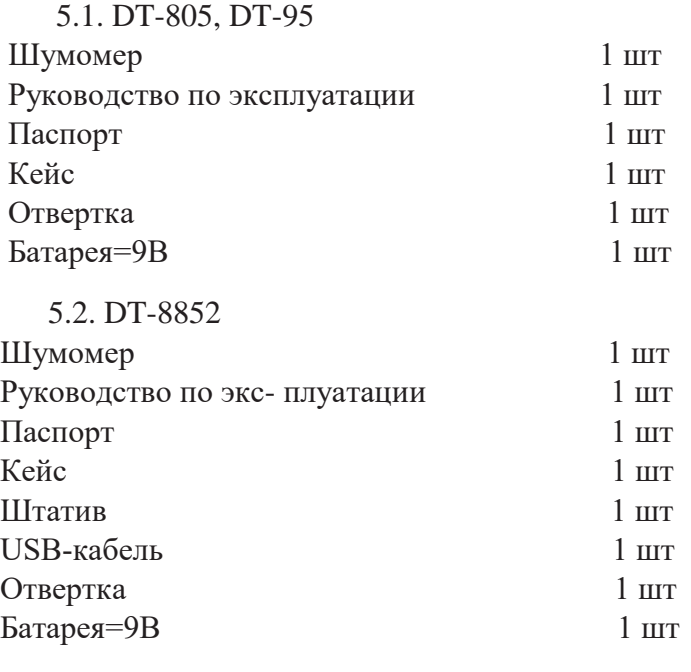

# **5. КОМПЛЕКТАЦИЯ**

*М. П.*